## **Adding Key Staff**

After logging in, click the **Consultant\Contractor** link, check the box next to the firm in the middle of the page and click **View**.

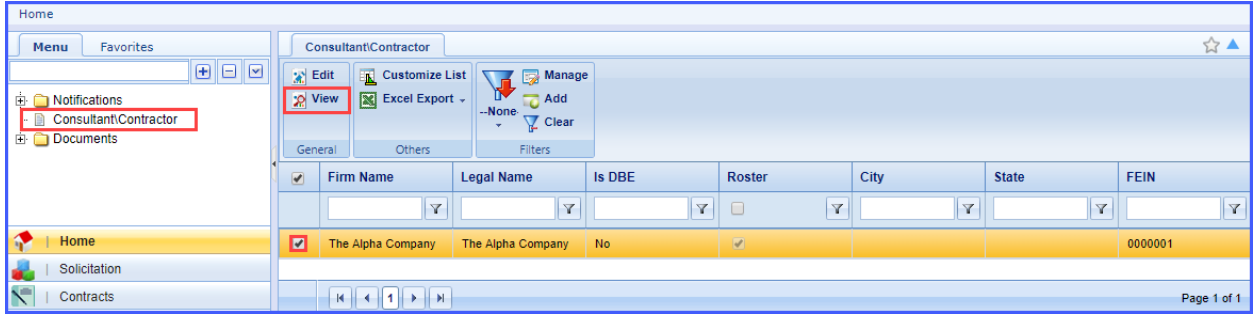

Expand the folders for Consultant\Contractor and the consultant firm. Click on the **Key Staff** link and click **New**.

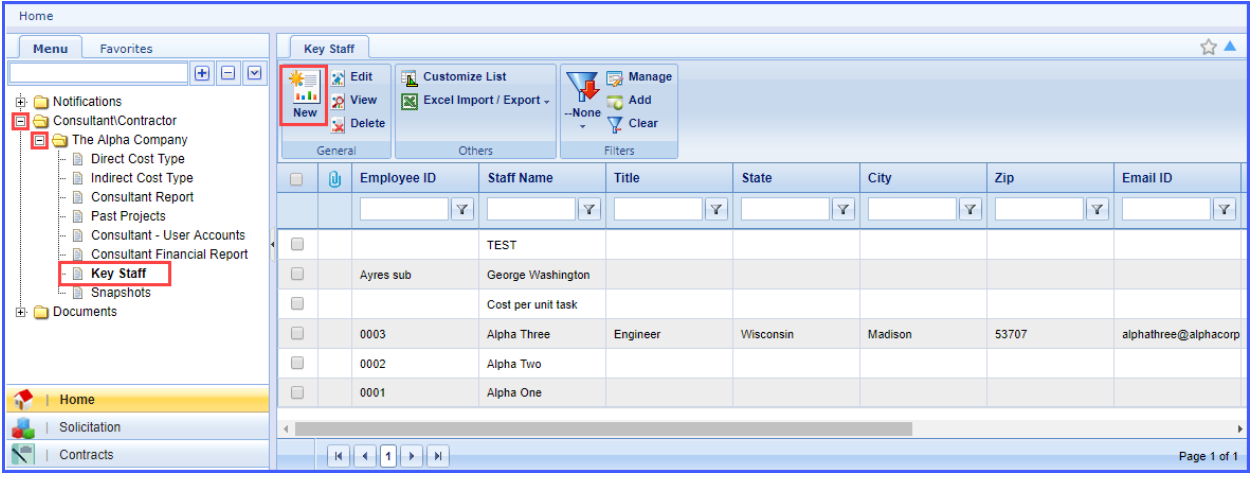

## **Adding Key Staff**

Fill out the employee information and click **Save**.

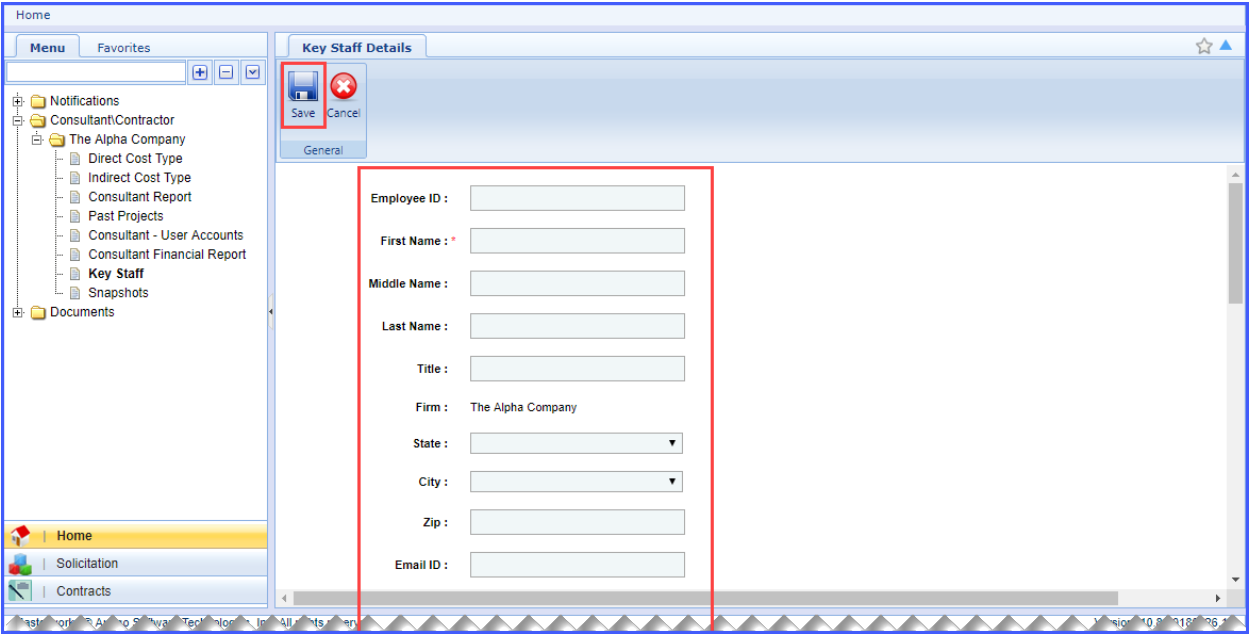